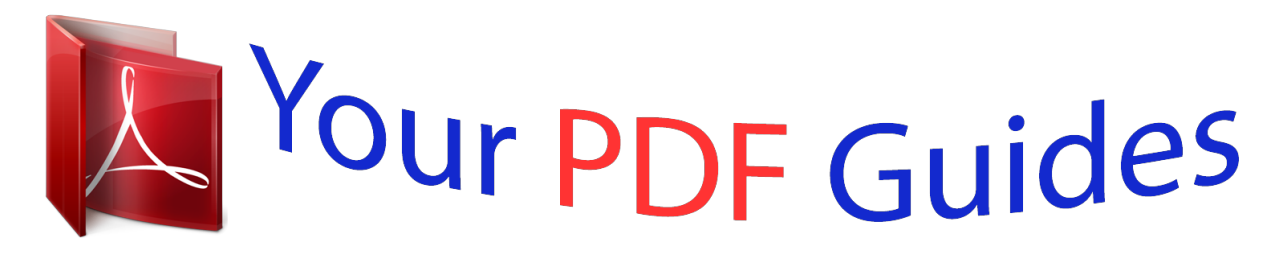

You can read the recommendations in the user guide, the technical guide or the installation guide for LINKSYS E1000. You'll find the answers to all your questions on the LINKSYS E1000 in the user manual (information, specifications, safety advice, size, accessories, etc.). Detailed instructions for use are in the User's Guide.

> **User manual LINKSYS E1000 User guide LINKSYS E1000 Operating instructions LINKSYS E1000 Instructions for use LINKSYS E1000 Instruction manual LINKSYS E1000**

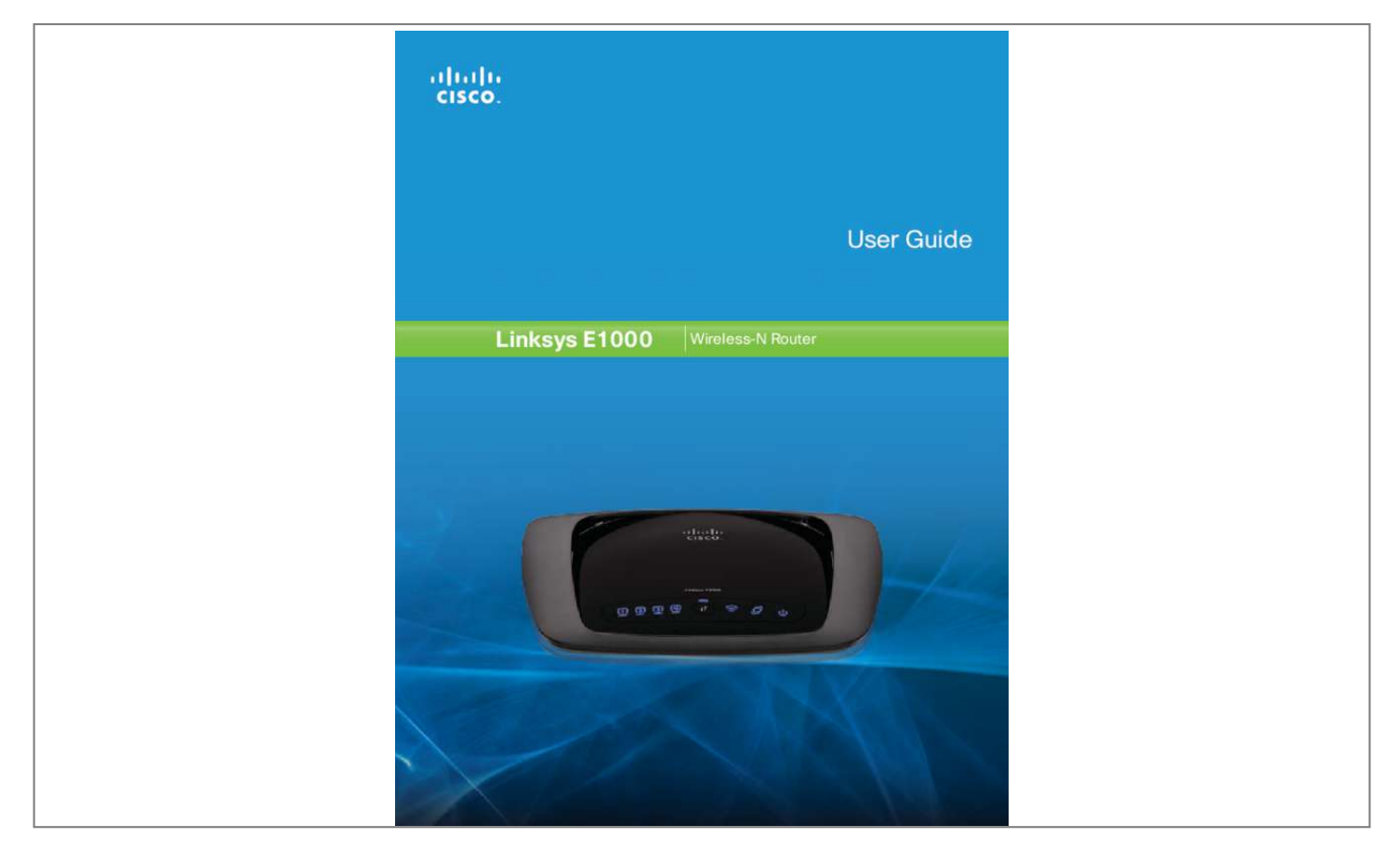

## *Manual abstract:*

*@@@@When the diagnostic is complete, the LED is continuously lit. @@The Router lets you access the Internet via a wireless connection or through one of its four switched ports. You can also use the Router to share resources such as computers, printers and files. A variety of security features help to protect your*

*data and your privacy while you are online. Security features include Wi‑Fi Protected Access 2 (WPA2) security, which encrypts data on your wireless network; a Stateful Packet Inspection (SPI) firewall to help block unauthorized access to your Router; and Network Address Translation (NAT) technology, which enhances network protection by allowing your computers to share Internet access through a single, public Internet IP address. (IP stands for Internet Protocol. ) Setup and use of the Router is easy using Cisco Connect, the software that is installed when you run the included CD. Advanced configuration of the Router is available through the provided browser‑based utility. Back Internet 4 3 Ethernet 2 1 Reset Power 12VDC Top Internet Using an Ethernet cable (also called a network or Internet cable), the Internet port connects the Router to your Internet connection, which is typically a cable or Digital Subscriber Line (DSL) modem. 4, 3, 2, 1 Using Ethernet cables, these Ethernet ports (4, 3, 2, 1) connect the Router to computers and other Ethernet network devices on your wired network.*

*Reset The Reset button is located on the right side of the product label. There are two ways to reset the Router to its factory defaults. Either press and hold the Reset Button for approximately five seconds, or restore the defaults from the Administration > Factory Defaults screen in the Router's browser-based utility (refer to Administration > Factory Defaults, page 34). Power The Power port connects to the included power adapter. 1, 2, 3, 4 (Blue) These numbered LEDs, corresponding with the numbered ports on the Router's back panel, serve two purposes.*

*The LED is continuously lit when the Router is connected to a device through that port. it flashes to indicate network activity over that port. Wi-Fi Protected Setup Button If you have client devices, such as wireless adapters, that support Wi-Fi Protected Setup, then you can use the Wi-Fi Protected Setup button to automatically configure wireless security for your wireless network. to use Wi-Fi Protected Setup , refer to Wi-Fi Protected Setup , page 20. Wireless (Blue) The Wireless LED lights up when the wireless feature is enabled.*

*It flashes when the Router sends or receives data over the wireless network. Horizontal Placement The Router has four rubber feet on its bottom panel. Place the Router on a level surface near an electrical outlet. Wireless-N Router 1 Linksys E1000 Chapter 1: Product Overview Wall-Mounting Placement The Router has two wall-mount slots on its bottom panel. The distance between the slots is 152 mm. Two screws are needed to mount the Router. 5 mm NOTE: Cisco is not responsible for damages incurred by unsecured wall-mounting hardware. follow these instructions: 1. Determine where you want to mount the Router. Make sure that the wall you use is smooth, flat, dry, and sturdy.*

*Also make sure the location is within reach of an electrical outlet. 2. Drill two holes into the wall. Make sure the holes are 152 mm apart. 3. Insert a screw into each hole and leave 3 mm of its head exposed. 4. Position the Router so the wall-mount slots line up with the two screws. 5. Place the wall-mount slots over the screws and slide the Router down until the screws fit snugly into the wall-mount slots.*

*152 mm Print this page at 100% size. Cut along the dotted line, and place on the wall to drill precise spacing. wall-Mounting Template Wireless-N Router 2 Linksys E1000 Chapter 2: Cisco Connect Mac OS X a. Double-click the CD on your desktop. To accept the agreement and continue with the installation, click Next.*

*Chapter 2: Cisco Connect During installation, the setup software installs Cisco Connect on your computer. Cisco Connect offers options to connect additional computers or devices to the Router and allows you to change the Router's settings. installation To install the Router: 1. Insert the CD into your CD-ROM drive. license Agreement 4.*

*The connection steps are displayed. DVD/CD-RW Drive (E:) Linksys Router Setup Always do this for software and games: AutoPlay DVD/CD-RW Drive (E:) Linksys Router Setup Always do this for software and games: Install or run program Set up your Linksys Router Published by Cisco Consumer Products LLC Install or run program Set up your Linksys Router Published by Cisco Consumer Products LLC General options Open folder to view files using Windows Explorer Speed up my system using Windows ReadyBoost Set AutoPlay defaults in Control Panel General options Open folder to view files using Windows Explorer Speed up my system using Windows ReadyBoost Connection Overview Set AutoPlay defaults in Control Panel a. Plug the power cord into the Power port on the back of the Router. Set Up Your Linksys Router If you do not see this, access setup on the CD directly. To do so, perform the following steps for your specific operating system: Windows 7 a. Plug the power adapter into an electrical outlet. Unplug the existing Ethernet cable from your computer and plug it into the yellow port labeled Internet on the back of the Router. click Next. Installation is Complete Internet 4 3 Ethernet 2 1 Reset Power 12VDC NOTE: If you have any problems during the installation process, refer to the Frequently Asked Questions in the setup software, or use a computer with an active Internet connection to visit www. Main Menu When Cisco Connect starts up, the main menu appears: Connect Ethernet Cable NOTE: You can view detailed connection steps by clicking in the setup software.*

*NOTE: If the setup software detects multiple routers, then select the serial number of your Router. The serial number is located on the left side of the productional content of the productional mumber is located on the le label, which is on the bottom of the Router. 5. Please wait while the setup software is setting up the Router. Main Menu Status information is displayed in the upper right corner: •• online secure Your local network is secure, and your Internet connection is available. • offline secure Your local network is secure; however, your Internet connection is not available. To repair your Internet connection, follow the on-screen instructions. NOTE: A group of computers or other devices connected to a router is a local network. The router allows the networked devices to communicate with each other. please Wait Wireless-N Router 4 Linksys E1000 The main menu offers four options: Computers and devices , Parental controls , Guest access , and Router settings.*

*NOTE: To view the FAQs for more information, click Need help? Chapter 2: Cisco Connect Main Menu – Computers and Devices Use this option to connect another computer or device to the Router.*

 *There is x device(s) connected to your router The number of devices connected to the Router is displayed. Add device To connect another computer or device to the Router, click Add device and go to Computers and Other Devices, page 6. Local Access versus Guest Access You can connect computers or devices to your Router by giving them local access (Computers and devices option)or guest access (Guest access option). Computers and devices with local access will have access to the Internet and to other devices on your local network, including shared computers and printers that are connected to the Router. Local access can be given to a wired or wireless device. refer to Computers and Other Devices , page 6 for more information. Guest access allows you to provide guests visiting your home with Internet access. Your guests will not have access to your other computers or personal data. Provide your guest with the guest network name and password.*

*Guest computers must connect to your network using a wireless network connection. refer to Main Menu – Guest Access , page 5 and Guest Access , page 10 for more information. The following diagram shows a typical example of how local access and guest access are used in the same home. Guest Access versus Local Access Diagram Internet Main Menu – Parental Controls Parental controls restrict Internet access for up to five computers. For the computers you select, you can block or limit Internet access to specific times. You can also block specific websites. Parental controls restrictions are being applied to x device(s) The number of devices with parental controls restrictions is displayed. change To enable parental controls or change settings , click Change and go to Parental Controls , page 8. Main Menu – Guest Access Guest access provides Internet access only; it does not provide access to the local network and its resources. For example, the guest computer cannot print to a printer on the local network or copy files to a computer on the local network.*

*Guest access helps minimize exposure of your local network. To grant Internet access to friends or family, provide the guest network name and password displayed on this screen. Guests can connect to x-guest using the password xyz When a guest wants Internet access in your home, have the guest do the following: Printer Modem Router Family Notebook 1. Connect to the wireless guest network, which is the name of your wireless network followed by -guest. On the login screen, enter the password of your guest network. Guest Notebook 1 2 1 2 Guest Access (Internet Access Only) Local Access Main Menu – Router Settings Use this option to personalize the Router's settings. Insert the Easy Setup Key into an available USB port on the computer that you want to connect to the Router. computers and Other Devices The Computers and other devices screen appears. Computers and Other Devices Connecting Another Computer Computer Click this option to connect another computer in your home. Other devices Click this option to connect a device that is not a computer, such as a smartphone or game console.*

*On that computer, click Connect to your Linksys Router. (If you do not see this, access the Easy Setup Key through Windows Explorer or the Finder, and double‑click Connect. ) Follow the on-screen instructions to connect that computer to the Router. 3. Come back to this computer.*

*On the Connecting another computer screen, click Next. 4. Enter a name that will be used to identify the newly added computer. then click Finish. Computer You can use a USB flash drive to create an Easy Setup Key, which holds the wireless settings for the Router.*

*Then you can use the Easy Setup Key to connect additional computers to the Router. Select the appropriate option: Yes, I have an Easy Setup Key If you already have an Easy Setup Key, select this option. click Next and go to Connect with the Easy Setup Key , page 6. No, I don't have an Easy Setup Key create a new one now If you want to create or update an Easy Setup Key, select this option. click Next and go to Create or Update the Easy Setup Key , page 7. I want to connect manually using my wireless settings If you want to connect manually (without an Easy Setup Key), select this option. Wireless-N Router 6 Linksys E1000 Create or Update the Easy Setup Key If you do not have an Easy Setup Key, then you can create one using a USB flash drive. If you already have an Easy Setup Key, then you can update it with the Router's current settings. 1. Insert the Easy Setup Key or a USB flash drive into an available USB port on your computer.*

*chapter 2: Cisco Connect Connect Manually 1. Enter the Network name (SSID), Security Key, and Security Type settings on your wireless device (SSID stands for Service Set Identifier). To print this information, click Print these settings. Enter a name that will be used to identify this device. Please wait while settings are copied to the Easy Setup Key. You can now use it to connect other computers to the Router (for more information, refer to Connect with the Easy Setup Key, page 6). Refer to your printer's documentation to learn how to connect it to a wireless printer. 2. Enter the Network name (SSID), Security Key, and Security Type the password for the guest network. to change the password , click Change.*

*Wireless-N Router 10 Linksys E1000 Easy Setup Key Update or create key The Easy Setup Key is a USB flash drive that holds the wireless settings for the Router. If you want to create or update an Easy Setup Key, click this option and go to Create or Update the Easy Setup Key, page 7. Other Options Register now to receive special offers and updates To sign up to receive special offers and updates, click this option. Router details To view more information about the Router, click this option and go to Router Details, page 11. Advanced settings To access settings for advanced users, click this option and go to Advanced Settings, page 12.*

*click Finish to save your settings. Change Router Name and Password Router Details The Router details screen appears, displaying the Model name, Model number, Serial number, Firmware version, Operating system, Software version, Connection type (WAN), IP address (LAN), IP address (WAN), and Computer IP address. (WAN stands for Wide Area Network, such as the Internet. ) Copy To copy the details to a text file, click Copy and follow these instructions: 1. Change Router Name or Password NOTE: If you change the Router name or password, you also change the name or password of your wireless network. The wireless computers or other devices connected to the Router will need to be reconnected using the new name or password (for more information, refer to Computers and Other Devices, page 6). If you clicked Change, the Changing router name or password screen appears. Router Details Click Close to return to the Router settings screen.*

 *Changing Router Name or Password Wireless-N Router 11 Linksys E1000 Advanced Settings If you are an advanced user familiar with router administration, you can access the browser-based utility to use the advanced configuration settings of the Router. Username password to to access access the the Chapter 2: Cisco Connect Copy password <sup>To</sup> copy the password to the Clipboard, click this option. Advanced Settings Click OK to open the web browser and access the browser‑based utility. For more information, refer to How to Access the Browser-Based Utility, page 13. How to Exit Cisco Connect To exit Cisco Connect, click Close on the main menu. Wireless-N Router 12 Linksys E1000 Chapter 3: Advanced Configuration Chapter 3: Advanced Configuration After setting up the Router with the setup software (located on the CD-ROM), the Router will be ready for use. If you would like to change its advanced settings, use the Router's browser-based utility.*

*This chapter describes each web page of the utility and each page's key functions. You can access the utility via a web browser on a computer connected to the Router. The browser-based utility has these main tabs: Setup, Wireless, Security, Access Restrictions, Applications & Gaming, Administration, and Status. Additional tabs will be available after you click one of the main tabs. Setup > Basic Setup The first screen that appears is the Basic Setup screen. This allows you to change the Router's general settings. How to Access the Browser-Based Utility To access the browser-based utility, launch the web browser on your computer, and enter the Router's default Internet Protocol (IP) address, 192. 1, or the Router's default Uniform Resource Locator (URL) address, my. ) Leave the User name field blank. Then enter the password you set up during the setup software.*

*(If you did not run the setup software, then use the default password, admin. You can set a new password on the Administration > Management screen. Setup > Basic Setup Language Language To use a different language, select one from the drop-down menu. The language of the browser-based utility will change five seconds after you select another language. Click Save Settings to apply your changes, or click Cancel Changes to clear your changes.*

*Internet Setup Login Screen NOTE: You can also access the browser-based utility through Cisco Connect. for more information , refer to Router Settings , page 10. The Internet Setup section configures the Router to your Internet connection. Most of this information can be obtained through your Internet Service Provider (ISP). Internet Connection Type Select the type of Internet connection your ISP provides from the drop-down menu.*

*The available types are: •• Automatic Configuration - DHCP •• Static IP •• PPPoE •• PPTP •• L2TP •• Telstra Cable Wireless-N Router 13 Linksys E1000 Chapter 3: Advanced Configuration Username and Password Enter the Username and Password provided by your ISP. Service Name (optional) If provided by your ISP, enter the Service Name. Connect on Demand: Max Idle Time You can configure the Router to cut the Internet connection after it has been inactive for a specified period of time (Max Idle Time). If your Internet connection has been terminated due to inactivity, Connect on Demand enables the Router to automatically re-establish your connection as soon as you attempt to access the Internet again. to use this option , select Connect on Demand. In the Max Idle Time field, enter the number of minutes you want to elapse before your Internet connection terminates. the default is 5 minutes. Keep Alive: Redial Period If you select this option, the Router will periodically check your Internet connection. If you are disconnected, then the Router will automatically re-establish your connection. to use this option , select Keep Alive.*

*In the Redial Period field, specify how often the Router should check the Internet connection. Keep the default only if your ISP supports DHCP or if you connect using a dynamic IP address. (This option usually applies to cable connections. ) Internet Connection Type > Automatic Configuration - DHCP Static IP If you are required to use a permanent IP address to connect to the Internet, select Static IP. pPTP Internet Connection Type > Static IP Point-to-Point Tunneling Protocol (PPTP) is a service that applies to connections in Europe only. Internet IP Address This is the Router's IP address, when seen from the Internet. Your ISP will provide you with the IP address you need to enter here. Subnet Mask This is the Router's Subnet Mask, as seen by users on the Internet (including your ISP). Your ISP will provide you with the Subnet Mask. Default Gateway Your ISP will provide you with the Gateway address, which is the ISP server's IP address.*

*DNS 1-3 Your ISP will provide you with at least one DNS (Domain Name System) server IP address. pPPoE Some DSL-based ISPs use Point-to-Point Protocol over Ethernet (PPPoE) to establish Internet connections. If you are connected to the Internet through a DSL line, check with your ISP to see if they use PPPoE. If they do, you will have to enable PPPoE. Internet Connection Type > PPTP If your ISP supports DHCP or you are connecting through a dynamic IP address, then select Obtain an IP Address Automatically.*

*If you are required to use a permanent IP address to connect to the Internet, then select Specify an IP Address. Then configure the following: Specify an IP Address This is the Router's IP address, as seen from the Internet. Your ISP will provide you with the IP address you need to specify here. Subnet Mask This is the Router's Subnet Mask, as seen by users on the Internet (including your ISP). Your ISP will provide you with the Subnet Mask.*

*Default Gateway Your ISP will provide you with the Gateway address, which is the ISP server's IP address. Internet Connection Type > PPPoE Wireless-N Router 14 Linksys E1000 DNS 1-3 Your ISP will provide you with at least one DNS (Domain Name System) Server IP address. PPTP Server IP Address Your ISP will provide you with the IP address of the PPTP server. Username and Password Enter the Username and Password provided by your ISP. Connect on Demand: Max Idle Time You can configure the Router to cut the Internet connection after it has been inactive for a specified period of time (Max Idle Time). If your Internet connection has been terminated due to inactivity, Connect on Demand enables the Router to automatically re-establish your connection as soon as you attempt to access the Internet again. to use this option , select Connect on Demand. In the Max Idle Time field, enter the number of minutes you want to elapse before your Internet connection terminates. the default is 5 minutes. Keep Alive: Redial Period If you select this option, the*

*Router will periodically check your Internet connection.*

[You're reading an excerpt. Click here to read official LINKSYS](http://yourpdfguides.com/dref/5181781) [E1000 user guide](http://yourpdfguides.com/dref/5181781)

 *If you are disconnected, then the Router will automatically re-establish your connection. to use this option , select Keep Alive. In the Redial Period field, specify how often the Router should check the Internet connection. the default is 30 seconds. Chapter 3: Advanced Configuration Keep Alive: Redial Period If you select this option, the Router will periodically check your Internet connection. If you are disconnected, then the Router will automatically re-establish your connection. to use this option , select Keep Alive. In the Redial Period field, specify how often the Router should check the Internet connection. Internet Connection Type > Telstra Cable Server IP Address This is the IP address of the Telstra Cable. Your ISP will provide you with the IP address you need to specify here.*

*Username and Password Enter the Username and Password provided by your ISP. Connect on Demand: Max Idle Time You can configure the Router to cut the Internet connection after it has been inactive for a specified period of time (Max Idle Time). If your Internet connection has been terminated due to inactivity, Connect on Demand enables the Router to automatically re-establish your connection as soon as you attempt to access the Internet again. to use this option , select Connect on Demand. In the Max Idle Time field, enter the number of minutes you want to elapse before your Internet connection*

*terminates.*

*the default is 5 minutes. Keep Alive: Redial Period If you select this option, the Router will periodically check your Internet connection. If you are disconnected, then the Router will automatically re-establish your connection. to use this option , select Keep Alive. In the Redial Period field, specify how often the Router should check the Internet connection.*

*Internet Connection Type > L2TP Server IP Address This is the IP address of the L2TP Server. Your ISP will provide you with the IP address you need to specify here. Username and Password Enter the Username and Password provided by your ISP. Connect on Demand: Max Idle Time You can configure the Router to cut the Internet connection after it has been inactive for a specified period of time (Max Idle Time). If your Internet connection has been terminated due to inactivity, Connect on Demand enables the Router to automatically re-establish your connection as soon as you attempt to access the Internet again. to use this option , select Connect on Demand. In the Max Idle Time field, enter the number of minutes you want to elapse before your Internet connection*

*terminates. the default is 5 minutes. Wireless-N Router 15 Linksys E1000 Optional Settings Some of these settings may be required by your ISP. Verify with your ISP before making any changes.*

*Chapter 3: Advanced Configuration DHCP Server Settings The settings allow you to configure the Router's DHCP server function. The Router can be used as a DHCP server for your network. A DHCP server automatically assigns an IP address to each computer or device on your network. If you choose to enable the Router's DHCP server option, make sure there is no other DHCP server on your network. Optional Settings Host Name and Domain Name These fields allow you to supply a host and domain name for the Router. Some ISPs, usually cable ISPs, require these names as identification. You may have to check with your ISP to see if your broadband Internet service has been configured with a host and domain name. It specifies the largest packet size permitted for Internet transmission. Select Manual if you want to manually enter the largest packet size that is transmitted. To have the Router select the best MTU for your Internet connection, keep the default setting, Auto.*

*Size When Manual is selected in the MTU field, this option is enabled. Leave this value in the 1200 to 1500 range. The default size depends on the Internet Connection Type: •• DHCP, Static IP, or Telstra: 1500 •• PPPoE: 1492 •• PPTP or L2TP: 1460 DHCP Server Setting DHCP Server DHCP is enabled by* factory default. If you already have a DHCP server on your network, or you do not want a DHCP server, then select Disabled (no other DHCP features will *be available). DHCP Reservation Click DHCP Reservation if you want to assign a fixed local IP address to a MAC address.*

*DHCP Reservation You will see a list of DHCP clients with the following information: Client Name, Interface, IP Address, and MAC Address. Network Setup The Network Setup section configures the IP settings for your local network. Router IP IP Address The Router's IP address, as seen by your network, is displayed. The default Router IP address is 192. Subnet Mask The Router's Subnet Mask, as seen by your network, is displayed.*

*URL Address To access the browser-based utility, you enter the Router's IP address or URL address. If you want to change the default, enter a new URL address. DHCP Reservation •• Select Clients from DHCP Table Click the Select check box to reserve a client's IP address. then click Add Clients. Router IP Wireless-N Router 16 Linksys E1000 •• Manually Adding Client To manually assign an IP Chapter 3: Advanced Configuration Time Settings address, enter the client's name in the Enter Client Name field. Enter the IP address you want it to have in the Assign IP Address field. Enter its MAC address in the To This MAC Address field. then click Add. Clients Already Reserved A list of DHCP clients and their fixed local IP addresses will be displayed at the bottom of the screen. If you want to remove a client from this list, click Remove.*

*Click Save Settings to apply your changes, or click Cancel Changes to clear your changes. Start IP Address The Start IP Address specifies the starting IP address for the range of addresses assigned by your Router when it functions as a DHCP server. (The first IP address assigned by the Router will be randomly selected within the range you specify. ) Because the Router's default IP address is 192. 1, the Start IP Address must be 192. Maximum Number of Users Enter the maximum number of computers that you want the DHCP server to assign IP addresses to. This number cannot be greater than 253. Client Lease Time The Client Lease Time is the amount of time a network user will be allowed connection to the Router with their current dynamic IP address. Enter the amount of time, in minutes, that the user will be "leased" this dynamic IP address. After the time is up, the user will be automatically assigned a new dynamic IP address, or the lease will be renewed.*

*The default is 0 minutes, which means one day. Static DNS 1-3 The Domain Name System (DNS) is how the Internet translates domain or website names into Internet addresses or URLs. Your ISP will provide you with at least one DNS Server IP address. If you wish to use another, enter that IP address in one of these fields.*

 *You can enter up to three DNS Server IP addresses here.*

*The Router will use these for quicker access to functioning DNS servers. WINS The Windows Internet Naming Service (WINS) manages each computer's interaction with the Internet. If you use a WINS server, enter that server's IP address here. Otherwise, leave this blank. Time Setting Time Zone Select the time zone in which your network functions from this drop-down menu.*

*Automatically adjust clock for daylight saving changes Select this option to have the Router automatically adjust for daylight saving time. Click Save Settings to apply your changes, or click Cancel Changes to clear your changes. setup > DDNS The Router offers a Dynamic Domain Name System (DDNS) feature. DDNS lets you assign a fixed host and domain name to a dynamic Internet IP address. It is useful when you are hosting your own website, File Transfer Protocol (FTP) server, or other server behind the Router. Before you can use this option, you need to sign up for DDNS service with a DDNS service provider, www. If you do not want to use this option, keep the default, Disabled. If your DDNS service is provided by TZO, then select TZO. com. The options available on the DDNS screen will vary, depending on which DDNS service provider you use.*

*dynDNS. Org Setup > DDNS > DynDNS Username Enter the Username for your DDNS account. Wireless-N Router 17 Linksys E1000 Password Enter the Password for your DDNS account. host Name The DDNS URL assigned by the DDNS service is displayed. System Select the DynDNS service you use: Dynamic, Static, or Custom. the default selection is Dynamic. Mail Exchange (Optional) Enter the address of your mail exchange server, so emails to your DynDNS address go to your mail server. backup MX This option allows the Mail eXchange (MX) server to be a backup. To disable this option, keep the default, Disabled. to enable the option , select Enabled.*

*If you are not sure which setting to select, keep the default, Disabled. wildcard This setting enables or disables wildcards for your host. For example, if your DDNS address is myplace. dyndns. Org and you enable wildcards, then x.*

*Org will work as well (x is the wildcard). If you are not sure which setting to select, keep the default, Disabled. Click Save Settings to apply your changes, or click Cancel Changes to clear your changes. Chapter 3: Advanced Configuration Click Save Settings to apply your changes, or click Cancel Changes to clear your changes. Setup > MAC Address Clone A Media Access Control (MAC) address is a 12-digit code assigned to a unique piece of hardware for identification.*

*Some ISPs require you to register a MAC address in order to access the Internet. If you have your computer's MAC address registered with your ISP and you do not wish to re-register the MAC address, then you may assign the registered MAC address to the Router with the MAC Address Clone feature. Setup > MAC Address Clone MAC Address Clone Enabled/Disabled To have the MAC address cloned, select Enabled. MAC Address Enter the MAC address registered with your ISP here. Clone My PC's MAC Click this button to clone the MAC address of the computer you are using. Click Save Settings to apply your changes, or click Cancel Changes to clear your changes. tZO. Com Setup > DDNS > TZO E-mail Address, TZO Key, and Domain Name Enter the settings of the account you set up with TZO. Wireless-N Router 18 Linksys E1000 Chapter 3: Advanced Configuration Enter Route Name Enter a name for the Route here, using a maximum of 25 alphanumeric characters. Destination LAN IP The Destination LAN (Local Area Network) IP is the address of the remote network or host to which you want to assign a static route.*

*Subnet Mask The Subnet Mask determines which portion of a Destination LAN IP address is the network portion, and which portion is the host portion. Gateway This is the IP address of the gateway device that allows for contact between the Router and the remote network or host. Interface This interface tells you whether the Destination IP address is on the LAN & Wireless (Ethernet and wireless networks) or the Internet (WAN). (WAN stands for Wide Area Network. ) Click Show Routing Table to view the static routes you have already set up. Setup > Advanced Routing This screen is used to set up the Router's advanced functions. Operating Mode allows you to select the type(s) of advanced functions you use. Dynamic Routing automatically adjusts how packets travel on your network. Static Routing sets up a fixed route to another network destination. Setup > Advanced Routing Advanced Routing NAT Enabled/Disabled If this Router is hosting your network's connection to the Internet, keep the default, Enabled.*

*If another router exists on your network, select Disabled. when the NAT setting is disabled , dynamic routing will be enabled. Advanced Routing > Routing Table Routing Table For each route, the Destination LAN IP address, Subnet Mask, Gateway, and Interface are displayed. Click Save Settings to apply your*

*changes, or click Cancel Changes to clear your changes. dynamic Routing (RIP) Dynamic routing uses the Routing Information Protocol (RIP). This option enables the Router to automatically adjust to physical changes in the network's layout and exchange routing tables with the other router(s). The Router determines the network packets' route based on the fewest number of hops between the source and the destination. Enabled/Disabled When the NAT setting is enabled, the Dynamic Routing option is automatically disabled. When the NAT setting is disabled, this option is available. select Enabled to use the Dynamic Routing option.*

*Wireless > Basic Wireless Settings The basic settings for wireless networking are set on this screen. There are two ways to configure the Router's wireless network(s), manual and Wi-Fi Protected Setup. Wi-Fi Protected Setup is a feature that makes it easy to set up your wireless network. If you have client devices, such as wireless adapters, that support Wi-Fi Protected Setup, then you can use Wi-Fi Protected Setup. Static Routing A static route is a predetermined pathway that network information must travel to reach a specific host or network. Enter the information described below to set up a new static route. Route Entries To set up a static route between the Router and another network, select a number from the drop‑down list. If you do not want to broadcast the Router's SSID, then select Disabled. Click Save Settings to apply your changes, or click Cancel Changes to clear your changes. Manual Setup If you set the Configuration View to Manual, the Basic Wireless Settings screen displays the following fields.*

*wi-Fi Protected Setup There are three methods available. Use the method that applies to the client device you are configuring. Wireless > Basic Wireless Settings (Manual Setup) Network Mode From this drop-down menu, you can select the wireless standards running on your network.*

[You're reading an excerpt. Click here to read official LINKSYS](http://yourpdfguides.com/dref/5181781)

[E1000 user guide](http://yourpdfguides.com/dref/5181781)

 *• Mixed If you have Wireless-N, Wireless-G, and Wireless-B devices in your network, keep the default, Mixed. • BG-Mixed If you have only Wireless-G* and Wireless-B devices in your network, select BG-Mixed. □• Wireless-N Only If you have only Wireless-N devices, Wireless > Basic Wireless Settings (Wi-*Fi Protected Setup) select Wireless-N Only. • Wireless-G Only If you have only Wireless-G devices, select Wireless-G Only. • Wireless-B Only If you have only Wireless-B devices, NOTE: Wi-Fi Protected Setup configures one client device at a time. Repeat the instructions for each client device that supports Wi-Fi Protected Setup. •• Wi-Fi Protected Setup Button Use this method if select Wireless-B Only.*

*• Disabled If you do not have any wireless devices in your network, select Disabled. NOTE: If you are not sure which mode to use, keep the default, Mixed. The default is Ciscoxxxxx (xxxxx are the last five digits of the Router's serial number). The serial number is located on the left side of the product label, which is on the bottom panel. channel Width The default is 20 MHz Only.*

*For best performance, select Auto to have the Router automatically select the Channel Width (20 MHz or 40 MHz). Channel Select the appropriate channel for your wireless network. If you are not sure which channel to select, then keep the default, Auto. SSID Broadcast When wireless clients survey the local area for wireless networks to associate with, they will detect the SSID broadcast by the Router. Click or press the Wi-Fi Protected Setup button on the client device.*

*b. Click the Wi‑Fi Protected Setup button on the Router's Wi-Fi Protected Setup screen. The Wi-Fi Protected Setup LED flashes blue for two minutes during the Wi-Fi Protected Setup process and lights up blue when the Wi-Fi Protected Setup process is successful. The LED lights up amber if there is an error*

*during the Wi‑Fi Protected Setup process. Make sure the client device supports Wi‑Fi Protected Setup. Wait until the LED is off, and then try again. The LED flashes when a Wi‑Fi Protected Setup session is active. the Router supports one session at a time. Wait until the LED is continuously lit, or off before starting the next Wi-Fi Protected Setup session. c.*

*After the client device has been configured, click OK on the Router's Wi-Fi Protected Setup screen. Then refer back to your client device or its documentation for further instructions. 20 Linksys E1000 •• Enter Client Device PIN on Router Use this method Chapter 3: Advanced Configuration Office Option RADIUS is the security option offered for networks that use a RADIUS server for authentication. Enter the PIN from the client device in the field on the Router's Wi-Fi Protected Setup screen. b. Click the Register button on the Router's Wi-Fi Protected Setup screen. c. After the client device has been configured, click OK on the Router's Wi-Fi Protected Setup screen. Then refer back to your client device or its documentation for further instructions. • Enter Router PIN on Client Device Use this method Security Mode Select the security method for your wireless network.*

*If you do not want to use wireless security, keep the default, Disabled. WPA/WPA2 Mixed Mode NOTE: If you are using WPA/WPA2 mixed mode, each device in your wireless network MUST use the same WPA shared key, or else the network will not function properly. If your client device asks for the Router's PIN. a. On the client device, enter the PIN listed on the Router's Wi-Fi Protected Setup screen.*

*(It is also listed on the label on the bottom of the Router. ) b. After the client device has been configured, click OK on the Router's Wi-Fi Protected Setup screen. Then refer back to your client device or its documentation for further instructions. The Network Name (SSID), Security, and Passphrase are displayed at the bottom of the screen.*

*NOTE: If you have client devices that do not support Wi-Fi Protected Setup, note the wireless settings, and then manually configure those client devices. Wireless > Wireless Security The wireless security settings configure the security of your wireless network(s). The Router supports the following wireless security options: WPA/WPA2 Mixed Mode (default), WPA2 Personal, WPA Personal, WEP, and RADIUS. ) The default option is WPA/WPA2 mixed mode, which allows your devices to connect using the strongest security option they support, WPA2 or WPA. WPA2 Personal NOTE: If you are using WPA2 or WPA, each device in your wireless network MUST use the same WPA method and shared key, or else the network will not function properly. Wireless-N Router 21 Linksys E1000 WPA Personal NOTE: If you are using WPA2 or WPA, each device in your wireless network MUST use the same WPA method and shared key, or else the network will not function properly. Chapter 3: Advanced Configuration RADIUS This option features WEP used in coordination with a RADIUS server. (This should only be used when a RADIUS server is connected to the Router. ) NOTE: If you are using WEP encryption, each device in your wireless network MUST use the same WEP encryption method and encryption key, or else your wireless network will not function properly. WEP WEP is a basic encryption method, which is not as secure as WPA.*

*NOTE: If you are using WEP encryption, each device in your wireless network MUST use the same WEP encryption method and encryption key, or else your wireless network will not function properly. RADIUS RADIUS Server Enter the IP address of the RADIUS server. RADIUS Port Enter the port number of the RADIUS server. the default is 1812. Shared Secret Enter the key shared between the Router and the server. Key 1 If you did not enter a Passphrase, enter the WEP key manually. Click Save Settings to apply your changes, or click Cancel Changes to clear your changes. Key 1 If you did not enter a*

*Passphrase, enter the WEP key manually. Wireless-N Router 22 Linksys E1000 Chapter 3: Advanced Configuration Wireless > Wireless MAC Filter Wireless access can be filtered (restricted) by specifying the MAC addresses of the devices in your wireless network. Wireless Client List Wireless Client List This screen shows computers and other devices on the wireless network.*

*The list can be sorted by Client Name, Interface, IP Address, MAC Address, and Status. Select Save to MAC Address Filter List for any device you want to add to the MAC Address Filter List. To exit this screen and return to the Wireless MAC Filter screen, click Close. MAC 01-50 Enter the MAC addresses of the devices whose wireless access you want to control. Wireless > Wireless MAC Filter Click Save Settings to apply your changes, or click Cancel Changes to clear your changes.*

*Wireless MAC Filter Enabled/Disabled To filter wireless users by the MAC addresses of their computers or devices, select Enabled.*

[You're reading an excerpt. Click here to read official LINKSYS](http://yourpdfguides.com/dref/5181781)

[E1000 user guide](http://yourpdfguides.com/dref/5181781)

 *Otherwise, keep the default, Disabled. Access Restriction Prevent PCs listed below from accessing the wireless network Select this option to block wireless access by MAC address. this option is enabled by default. Permit PCs listed below access to the wireless network Select this option to allow wireless access by MAC address.*

*this option is disabled by default. MAC Address Filter List Wireless Client List Click this option to open the Wireless Client List screen. wireless-N Router 23 Linksys E1000 Chapter 3: Advanced Configuration 11 Mbps , 18 Mbps , and 24 Mbps). Select 1-2 Mbps for use with older wireless technology. Select All, when the Router can transmit at all wireless rates. transmission Rate The Transmission setting is available if the Network Mode is BG-Mixed , Wireless-G Only , or Wireless-B Only. The rate of data transmission should be set depending on the speed of your wireless network. Select from a range of transmission speeds, or keep the default, Auto, to have the Router automatically use the fastest possible data rate and enable the Auto-Fallback feature. Auto-Fallback will negotiate the best possible connection speed between the Router and a wireless client. n Transmission Rate The N Transmission setting is available if the Network Mode is Mixed or Wireless-N Only.*

*The rate of data transmission should be set depending on the speed of your Wireless-N networking. Select from a range of transmission speeds, or keep the default, Auto, to have the Router automatically use the fastest possible data rate and enable the Auto-Fallback feature. Auto‑Fallback will negotiate the best possible connection speed between the Router and a wireless client. Wireless > Advanced Wireless Settings The Advanced Wireless Settings screen is used to set up the Router's advanced wireless functions. These settings should only be adjusted by an advanced user because incorrect settings can reduce wireless performance. in most cases , keep the default settings. Wireless > Advanced Wireless Settings Advanced Wireless AP Isolation The AP (Access Point)*

*Isolation feature isolates all wireless clients and wireless devices on your network from each other. Wireless devices will be able to communicate with the Router but not with each other. Frame Burst This option should provide your network with greater performance, depending on the manufacturer of your wireless products. To use this option, keep the default, Enabled.*

*The default is set to Auto, which allows either Open System or Shared Key authentication to be used. With Open System authentication, the sender and the recipient do NOT use a WEP key for authentication. With Shared Key authentication, the sender and recipient use a WEP key for authentication. select Shared Key to only use Shared Key authentication. Basic Rate The Basic Rate setting is not actually one rate of transmission but a series of rates at which the Router can transmit.*

*(The Basic Rate is not the actual rate of data transmission. If you want to specify the Router's rate of data transmission, configure the Transmission Rate setting. ) The Router will advertise its Basic Rate to the other wireless devices in your network, so they know which rates will be used. The Router will also advertise that it will automatically select the best rate for transmission. The default setting is Default, when the Router can transmit at all standard wireless rates (1-2 Mbps, 5.*

*5 Mbps, Wireless-N Router CTS Protection Mode The Router automatically uses CTS (Clear-To-Send) Protection Mode when your Wireless-N and Wireless-G devices are experiencing severe problems and are not able to transmit to the Router in an environment with heavy 802. 11b traffic. This option boosts the Router's ability to catch all Wireless-N and Wireless-G transmissions but severely decreases performance. To use this option, keep the default, Auto. to disable this option , select Disabled. Beacon Interval A beacon is a packet broadcast by the Router to synchronize the wireless network. The Beacon Interval value indicates the frequency interval of the beacon. Enter a value between 20 and 65,535 milliseconds. the default value is 100. DTIM Interval This value, between 1 and 255, indicates the interval of the Delivery Traffic Indication Message (DTIM).*

*A DTIM field is a countdown field informing clients of the next window for listening to broadcast and multicast messages. When the Router has buffered broadcast or multicast messages for associated clients, it sends the next DTIM with a DTIM Interval value. Its clients hear the beacons and awaken to receive the broadcast and multicast messages. the default value is 1. Fragmentation Threshold This value specifies the maximum size for a packet before data is fragmented into multiple packets. If you experience a high packet error rate, you may slightly increase the Fragmentation Threshold. Setting the*

*Fragmentation Threshold too low may result in poor network performance. Only minor reduction of the default value is recommended. In most cases, it should remain at its default value of 2346. 24 Linksys E1000 RTS Threshold Should you encounter inconsistent data flow, only minor reduction of the default value, 2347, is recommended.*

*If a network packet is smaller than the preset Request to Send (RTS) threshold size, the RTS/CTS (Clear to Send) mechanism will not be enabled. The Router sends RTS frames to a particular receiving station and negotiates the sending of a data frame. After receiving an RTS, the wireless station responds with a CTS frame to acknowledge the right to begin transmission. The RTS Threshold value should remain at its default value of 2347 Click Save Settings to apply your changes, or click Cancel Changes to clear your changes. Web Filters Proxy Use of WAN proxy servers may compromise the Gateway's security. Deselect the option to allow proxy access. java Java is a programming language for websites. If you deny Java, you run the risk of not having access to Internet sites created using this programming language. select this option to enable Java filtering. Deselect the option to allow Java usage.*

*activeX ActiveX is a programming language for websites. If you deny ActiveX, you run the risk of not having access to Internet sites created using this programming language. select this option to enable ActiveX filtering. Deselect the option to allow ActiveX usage. Cookies A cookie is data stored on your computer and used by Internet sites when you interact with them. select this option to filter cookies. Deselect the option to allow cookie usage. Click Save Settings to apply your changes, or click Cancel Changes to clear your changes. Security > Firewall The Firewall screen is used to configure a firewall that can filter out various types of unwanted traffic on the Router's local network. Security > VPN Passthrough The VPN Passthrough screen allows you to enable Virtual Private Network (VPN) tunnels using IPSec, PPTP, or L2TP protocols to pass through the Router's firewall.*

 *Security > Firewall Firewall SPI Firewall Protection To use firewall protection, keep the default selection, Enabled. to turn off firewall protection , select Disabled. Internet Filters Filter Anonymous Internet Requests This option makes it more difficult for outside users to work their way into your network. Filter Multicast The multicasting feature allows for multiple transmissions to specific recipients at the same time. If multicasting is permitted, then the Router will allow IP multicast packets to be forwarded to the appropriate computers. Select this option to enable the filter. this option is disabled by default. Filter Internet NAT Redirection This option is used to prevent a local computer from using a URL or Internet address to access the local server. Select this option to enable the filter. this option is disabled by default.*

*Filter IDENT (Port 113) The Filter IDENT (Identification) option keeps port 113 from being scanned by devices Wireless-N Router Security > VPN Passthrough VPN Passthrough IPSec Passthrough Internet Protocol Security (IPSec) is a suite of protocols used to implement secure exchange of packets at the IP layer. To allow IPSec tunnels to pass through the Router, keep the default, Enabled. PPTP Passthrough Point-to-Point Tunneling Protocol (PPTP) allows the Point-to-Point Protocol (PPP) to be tunneled through an IP network. To allow PPTP tunnels to pass through the Router, keep the default, Enabled. L2TP Passthrough Layer 2 Tunneling Protocol (L2TP) is the method used to enable Point-to-Point sessions via the 25 Linksys E1000 Internet on the Layer 2 level.*

*To allow L2TP tunnels to pass through the Router, keep the default, Enabled. Click Save Settings to apply your changes, or click Cancel Changes to clear your changes. Chapter 3: Advanced Configuration Summary The policies are listed with the following information: No. Click Save Settings to save your changes, or click Cancel Changes to clear your changes. To return to the Internet Access Policy screen, click Close.*

*Access Restrictions > Internet Access The Internet Access screen allows you to deny or allow specific kinds of Internet usage and traffic, such as Internet access, designated services, and websites during specific days and times. summary Status Policies are disabled by default. To enable a policy, select the policy number from the drop-down menu, and select Enabled. To create a policy, follow steps 1-11. Repeat these steps to create additional policies, one at a time. 1. Select a number from the Access Policy drop-down menu. 2. Enter a Policy Name in the field provided. Use the settings on this screen to establish an access policy (after Save Settings is clicked).*

*Selecting a policy from the drop-down menu will display that policy's settings. To delete a policy, select that policy's number and click Delete This Policy. To view all the policies, click Summary. wireless-N Router 26 Linksys E1000 4. Click Edit List to select which computers will be affected by the policy. the List of PCs screen appears. You can select a computer by MAC address or IP address. You can also enter a range of IP addresses if you want this policy to affect a group of computers. After making your changes, click Save Settings to apply your changes, or click Cancel Changes to clear your changes. Click Save Settings to save the policy's settings, or click Cancel Changes to clear the changes.*

*Applications and Gaming > Single Port Forwarding The Single Port Forwarding screen allows you to customize port services for various applications. When users send these types of requests to your network via the Internet, the Router will forward those requests to the appropriate computers (also called servers). Before using forwarding, you should assign static IP addresses to the designated computers (use the DHCP Reservation option on the Basic Setup screen; refer to DHCP Reservation, page 16). list of PCs 5. Select the appropriate option, Deny or Allow, depending on whether you want to block or allow Internet access for the computers you listed on the List of PCs screen.*

*6. Decide which days and what times you want this policy to be enforced. Select the individual days during which the policy will be in effect, or select Everyday. Then enter a range of hours and minutes during which the policy will be in effect, or select 24 Hours. 7.*

*You can block websites with specific URL addresses. You can also block websites using specific keywords. You can filter access to various services accessed over the Internet, such as FTP or telnet. (You can block up to three applications per policy. ) From the Applications list, select the application you want to block. Then click the >> button to move it to the Blocked List. To remove an application from the Blocked List, select it and click the << button. 10. If the application you want to block is not listed or you want to edit a service's settings, enter the application's name in the Application Name field. Enter its range in the Port Range fields.*

*Select its protocol from the Protocol drop-down menu. then click Add. Applications and Gaming > Single Port Forwarding Single Port Forwarding Preset applications are available for the first five entries. For each entry, complete the following: Application Name Select the appropriate application. To IP Address Enter the IP address of the computer that should receive the requests. If you assigned a static IP address to the computer, then you can look up its static IP address; refer to DHCP Reservation, page 16. enabled Select Enabled to enable port forwarding. You can customize entries for additional applications. For each entry, complete the following: Application Name Enter the name you wish to give the application. Each name can be up to 12 characters.*

*Wireless-N Router 27 Linksys E1000 External Port Enter the external port number used by the computer or Internet application. Check with the Internet application documentation for more information. Internal Port Enter the internal port number used by the computer or Internet application. Check with the Internet application documentation for more information. Protocol Select the protocol(s) used for this application, TCP (Transmission Control Protocol), UDP (User Datagram Protocol),or Both.*

*To IP Address Enter the IP address of the computer that should receive the requests. If you assigned a static IP address to the computer, then you can look up its static IP address; refer to DHCP Reservation, page 16. enabled Select Enabled to enable port forwarding. Click Save Settings to apply your changes, or click Cancel Changes to clear your changes. Chapter 3: Advanced Configuration Port Range Forwarding For each entry, complete the following: Application Name Enter the name you wish to give the application.*

*Each name can be up to 12 characters. Start~End Port Enter the number or range of port(s) used by the computer or Internet applications.*

[You're reading an excerpt. Click here to read official LINKSYS](http://yourpdfguides.com/dref/5181781)

[E1000 user guide](http://yourpdfguides.com/dref/5181781)

 *Check with the Internet application documentation for more information. Protocol Select the protocol(s) used for this application, TCP, UDP, or Both. To IP Address Enter the IP address of the computer running the specific application. If you assigned a static IP address to the computer, then you can look up its static IP address; refer to DHCP Reservation, page 16. enabled Select Enabled to enable port forwarding. Click Save Settings to apply your changes, or click Cancel Changes to clear your changes. Applications and Gaming > Port Range Forwarding The Port Range Forwarding screen allows you to set up public services on your network, such as web servers, FTP servers, email servers, or other specialized Internet applications. (Specialized Internet applications are any applications that use Internet access to perform functions such as videoconferencing or online gaming.*

*Some Internet applications may not require any forwarding. ) When users send these types of requests to your network via the Internet, the Router will forward those requests to the appropriate computers (also called servers). Before using forwarding, you should assign static IP addresses to the designated computers (use the DHCP Reservation option on the Basic Setup screen; refer to DHCP Reservation, page 16). If you need to forward all ports to one computer, click the DMZ tab. Applications & Gaming > Port Range Triggering The Port Range Triggering screen allows the Router to watch outgoing data for specific port numbers. The IP address of the computer that sends the matching data is remembered by the Router, so that when the requested data returns through the Router, the data is pulled back to the proper computer by way of IP address and port mapping rules. Applications and Gaming > Port Range Triggering Port Range Triggering For each entry, complete the following: Application Name Enter the application name of the trigger. Triggered Range Enter the starting and ending port numbers of the triggered port number range. Check with the Internet application documentation for the port number(s) needed. 28 Applications and Gaming > Port Range Forwarding Wireless-N Router Linksys E1000 Forwarded Range Enter the starting and ending port numbers of the forwarded port number range.*

*Check with the Internet application documentation for the port number(s) needed. enabled Select Enabled to enable port triggering. Click Save Settings to apply your changes, or click Cancel Changes to clear your changes. Chapter 3: Advanced Configuration Applications and Gaming > DMZ The DMZ (Demilitarized Zone) feature allows one network computer to be exposed to the Internet for use of a special-purpose service such as Internet gaming or videoconferencing. DMZ hosting forwards all the ports at the same time to one computer.*

*The Port Range Forwarding feature is more secure because it only opens the ports you want to have opened, while DMZ hosting opens all the ports of one computer, exposing the computer to the Internet. DMZ > DHCP Client Table DHCP Client Table The DHCP Client Table lists computers and other devices that have been assigned IP addresses by the Router. The list can be sorted by Client Name, Interface, IP Address, and MAC Address. To exit this screen and return to the DMZ screen, click Close. Click Save Settings to apply your changes, or click Cancel Changes to clear your changes.*

*Applications and Gaming > QoS Quality of Service (QoS) is a method that assigns priority to specific types of network traffic, which often are demanding, real-time applications, such as gaming, videoconferencing, video streaming, and Voice over Internet Protocol (VoIP) telephony. qoS helps to ensure optimal performance for these types of uses. Applications and Gaming > DMZ DMZ Any computer whose port is being forwarded should have its DHCP client*

*function disabled and have a new static IP address assigned to it because its IP address may change when using the DHCP function. Then configure the following settings: Source IP Address If you want any IP address to be the source, select Any IP Address. If you want to specify an IP address or range of IP addresses as the designated source, select and complete the IP address range fields. Destination If you want to specify the DMZ host by IP address, select IP Address and enter the IP address in the field provided. If you want to specify the DMZ host by MAC address, select MAC Address and enter the MAC address in the field provided. to retrieve this information , click DHCP Client Table. Applications and Gaming > QoS QoS (Quality of Service) Wireless WMM Support Wi-Fi Multimedia (WMM) is a wireless Quality of Service feature that improves quality for audio, video, and voice applications by prioritizing*

*wireless traffic. To use this feature, the wireless client devices in 29 Wireless-N Router Linksys E1000 your network must support Wireless WMM.*

*to disable this option , select Disabled. Otherwise, keep the default, Enabled. No Acknowledgement If you want to disable the Router's Acknowledgement option, so the Router will not re-send data if an error occurs, then select Enabled. Otherwise, keep the default, Disabled. Your new entry will appear in the Summary list. Add a New Application Internet Access Priority In this section, you can set the bandwidth priority for a variety of applications and devices. there are four levels of priority: High , Medium , Normal , or Low. When you set priority, do not set all applications to High, because this will defeat the purpose of allocating the available bandwidth. If you want to select below normal bandwidth, select Low. Depending on the application, a few attempts may be needed to set the appropriate bandwidth priority.*

*Enabled/Disabled To use the QoS policies you set, select Enabled. Otherwise, keep the default, Disabled. Upstream Bandwidth This option sets the maximum outgoing bandwidth that applications can use. To allow the Router to set the maximum, keep the default, Auto. To specify the maximum, select Manual and enter the bandwidth.*

*qoS > Add a New Application Enter a Name Enter a name for this application. Port Range Enter the port range that the application will be using. For example, if you want to allocate bandwidth for FTP, you can enter 21-21. If you need services for an application that uses from 1000 to 1250, you enter 10001250 as your settings. @@Port numbers can range from 1 to 65535.*

*@@Your new entry will appear in the Summary list. Category You can define the Internet access priority level for as many categories as you want. The Summary section will display all of the priority selections that you enter. Select from the following categories: •• Applications Allows you to assign a priority level for a pre-defined application or one that you add.* □• Online Games Allows you to assign a priority level for Online Games a pre-defined game or one *that you add.*